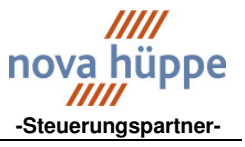

# **Sonnenschutzzentrale**

**NOVASONIC MC 8 Software-Version 4.0 Nachfolger der Hüppe DIGISONIC MC**

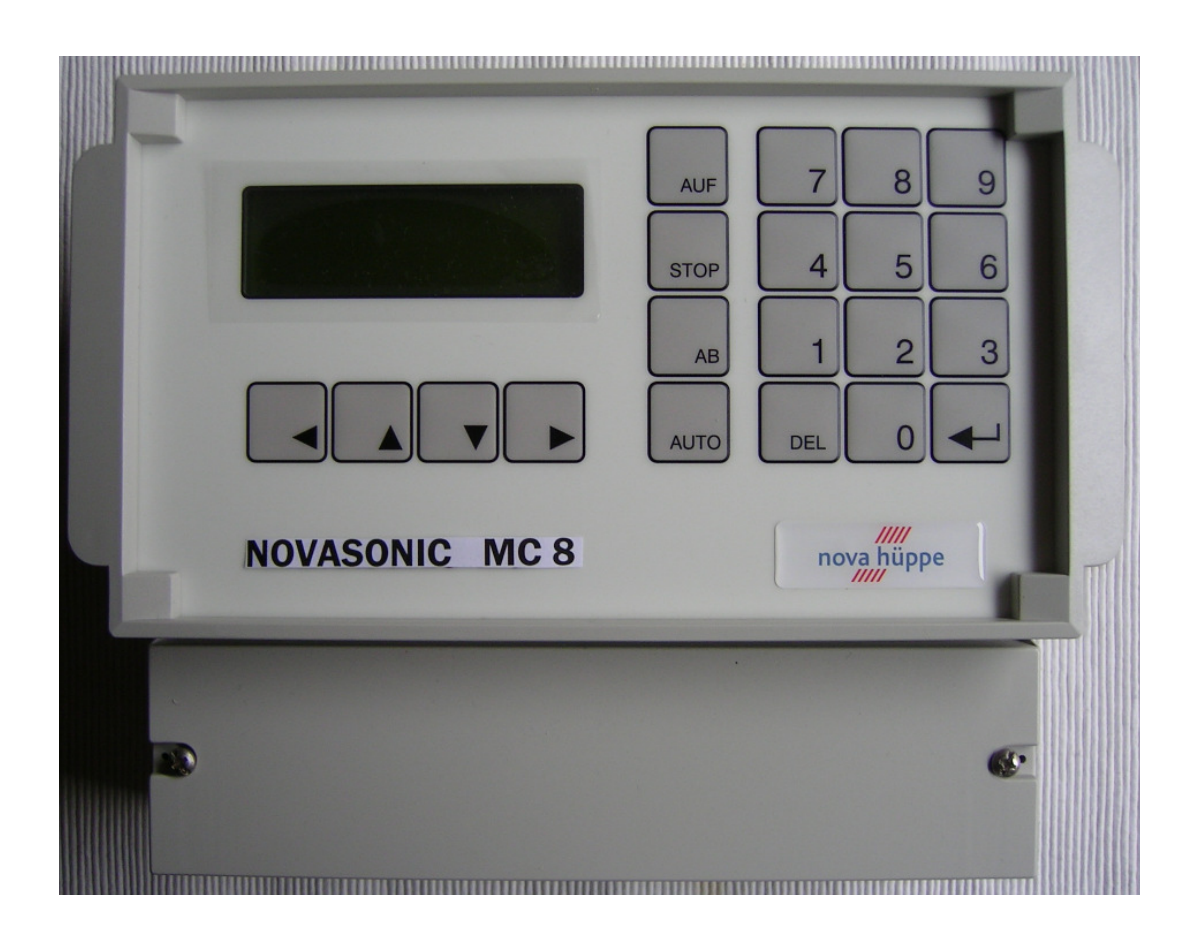

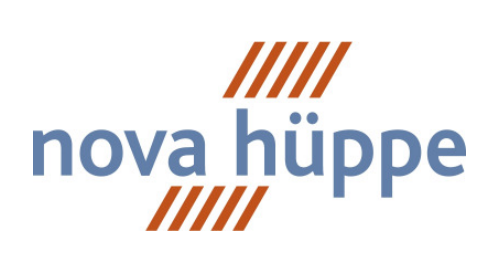

# **-Partner für Steuerung-**

HANDBUCH NOVASONIC MC 8 SOFTWARE 4.0 SEITE 1-24 AUSGABE 001 2009

#### Steuerungs-Komponenten Produktunterlagen<br> **Steuerungs-Komponenten Produktunterlagen**<br> **Algebrary 2018**

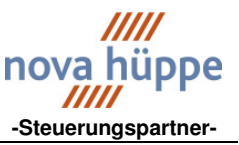

# **Allgemeine Beschreibung**

**Bei der NOVASONIC MC 8 handelt es sich um eine Sonnenschutz-Zentrale mit modernster Mikroprozessor-Technik. Sie ist geeignet zur Ansteuerung von maximal 8 Fassaden für den unterschiedlichsten Sonnenschutz (Markisen, Außenraffstore), sowohl für den Wintergarten, Wohngebäude als auch für das größte Verwaltungsgebäude. Mit den entsprechenden Sensoren und internen programmierbaren Befehlen, sind folgende Funktionen möglich:** 

# **Funktionsübersicht der NOVASONIC MC 8**

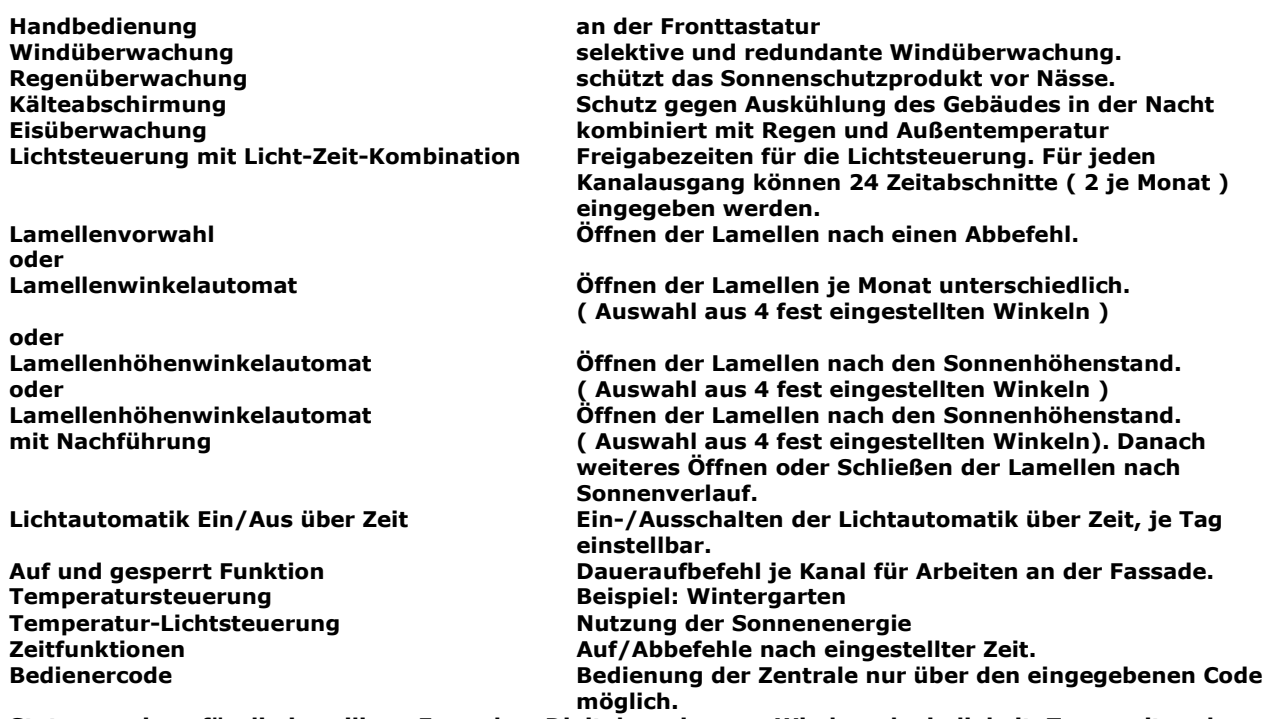

Statusanzeigen für die jeweiligen Fassaden, Digitalanzeige von Windgeschwindigkeit, Tageszeit und Datum.

Parallelbedienung mit Zusatzgerät (NOVASONIC MC 8 Parallelschnittstelle) möglich. (Auf/Ab je Fassade, Stopp u. Lichtautomatik Ein/Aus) Mit integrierten potentialfreien Kontakten können Zustandsmeldungen geschaltet werden. (Oben/unten je Fassade und Lichtautomatik Ein / Aus).

#### **Inhalt:**

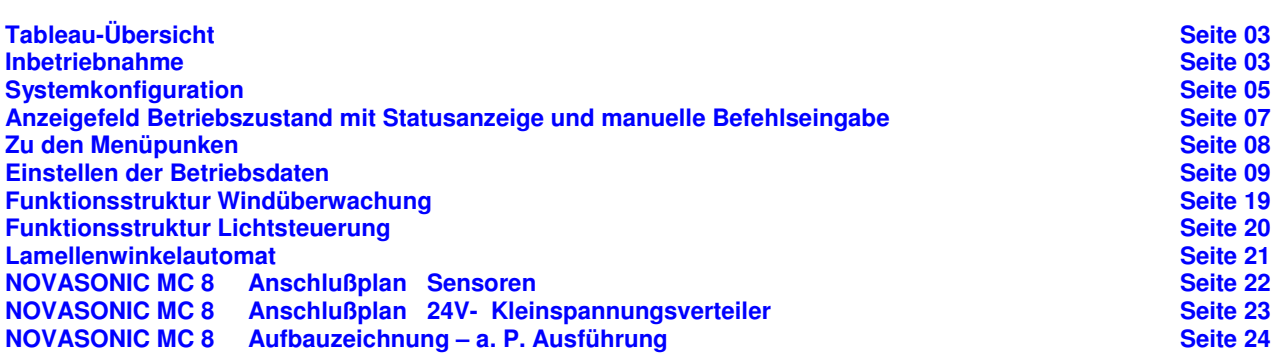

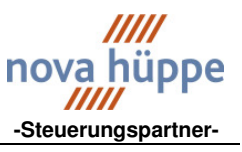

# **Tableau-Übersicht**

Alle Systemeingaben erfolgen über die Zehnertastatur und die vier Cursortasten unterhalb des Displays. Vier zusätzliche Tasten sind für die Direkteingabe der Befehle Auf, Ab, Stop und Lichtautomatik Ein/Aus (AUTO) vorgesehen.

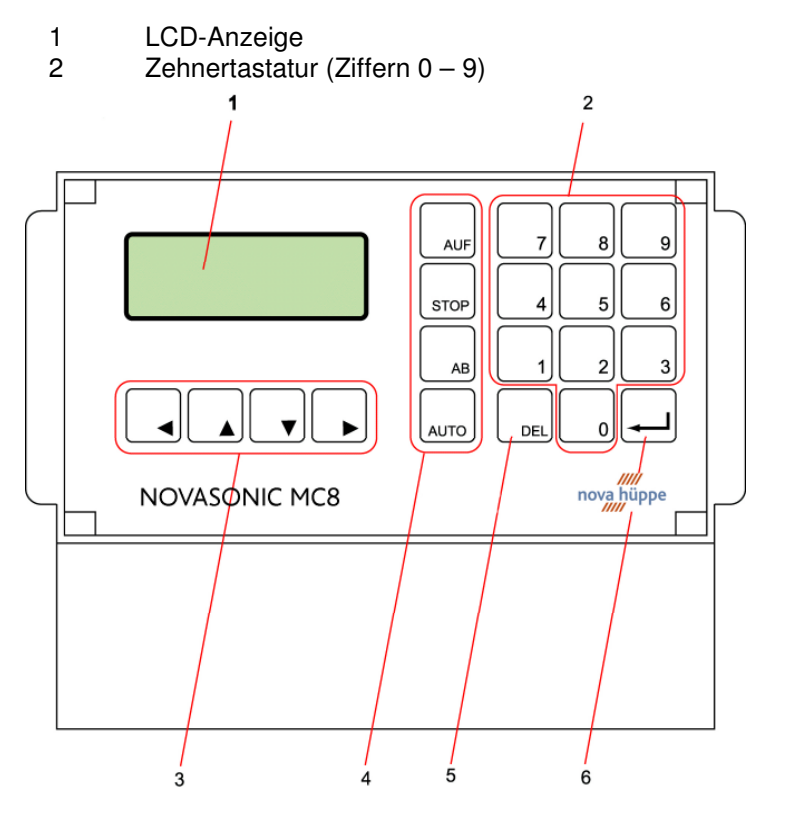

#### Technische Daten:

 Betriebsspannung 230V~ 50/60 Hz Schaltleistung pro Ausgang 230V / 4A Schutzart IP 40 Abmessungen 233x185x95 mm Aufbauzeichnung siehe Seite 23

- 3 Cursortasten (Pfeiltasten)
- 4 Tasten AUF-AB-STOP und AUTO (Lichtautomatik Ein/Aus)
- 5 DEL-Taste
- 6 Enter Taste

# **Inbetriebnahme**

Nach Anlegen der Versorgungsspannung ertönt 2 x kurz hintereinander ein Signalton und im Display erscheint für einige Sekunden das Bild.

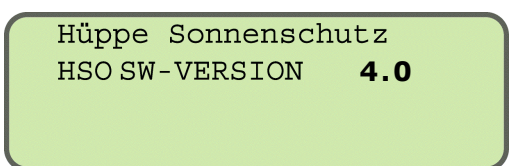

Anschließend wird ein Selbsttest der Hardware durchgeführt. Eine Fehlermeldung wird mit zwei Signaltönen gemeldet, mit Anzeige im Display. (Fehlermeldung.)

# **In diesem Fall bitte den Service anrufen! 04488 983692**

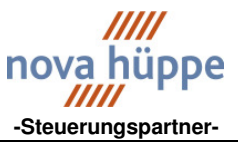

Nachdem der Selbsttest abgeschlossen ist, erscheint im Display die Anzeige des Betriebszustands mit Statusanzeige.

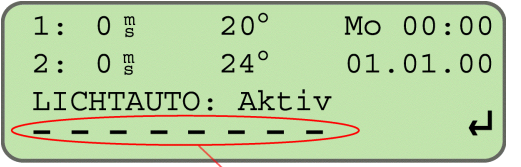

 **Anzeige des Betriebszustands mit Statusanzeige** 

Der Umfang der Anzeige ist abhängig von der Systemkonfiguration des Gerätes. Die einzelnen Anzeigen werden auf Seite 7 erläutert.

# **Systemkonfiguration**

**Für weitere Einstellungen ist es erforderlich in der Konfiguration die Kriterien zu benennen, die zur Steuerung des Sonnenschutzes erforderlich sind. (Wie: Anzahl der Fassaden, angeschlossene Sensoren etc.) In der Regel werden diese im Werk voreingestellt.** 

#### **Zum Menüpunkt Konfiguration**

Ausgangspunkt ist die Anzeige des Betriebszustands mit Statusanzeige im Display. Durch mehrfaches Drücken der DEL Taste erreichen Sie diese Anzeige aus jedem Menüpunkt bzw. Konfigurationsmenü.

Zur Konfiguration  $\rightarrow$  Enter Taste 1xmal betätigen und sie erreichen den Menüblock 1 (ab Seite 8 erklärt) Der Cursor blinkt auf (mehr). Wieder die Entertaste betätigen und Menüblock 2 wird erreicht. (ab Seite 15 erklärt) Der Cursor blinkt auf Konfig, wieder die Entertaste betätigen und das folgende Bild erscheint.

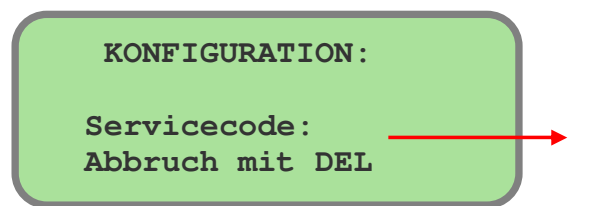

 Die Konfiguration kann in jedem Eingabefeld abgebrochen werden. Vorher eingegebene Daten bleiben erhalten. 526 oder 356 Der Code ist abhängig von der Softwareversion Ab Version nova-hüppe 4.0 356 alte Digisonic MC 526

Geben sie nun in den folgenden Abfragen die für Ihr Objekt gültigen Parameter ein. Nach der Eingabe die Enter-Taste betätigen und sie erreichen das nächste Eingabefeld. Alle eingegebenen Daten werden sofort übernommen.

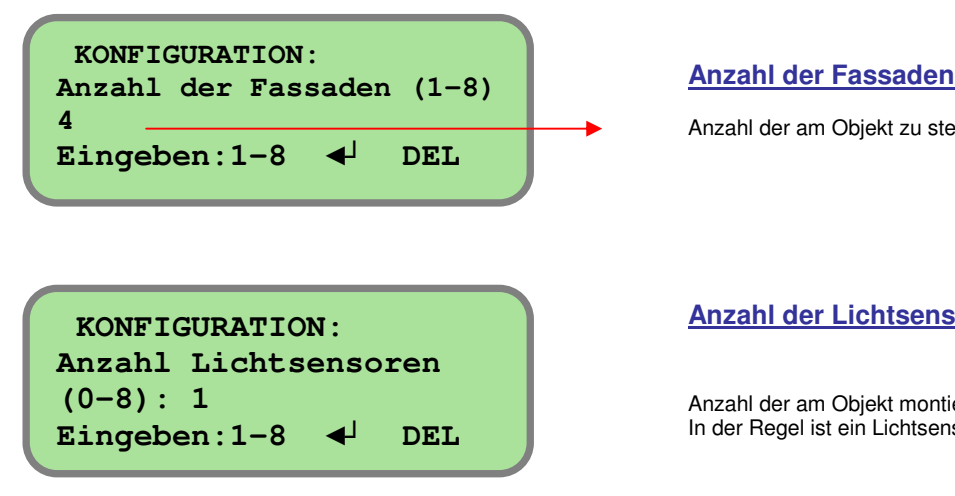

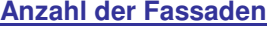

Anzahl der am Objekt zu steuernden Fassaden eingeben.

### **Anzahl der Lichtsensoren**

 Anzahl der am Objekt montierten Lichtsensoren eingeben. **In der Regel ist ein Lichtsensor auf dem Dach montiert.** 

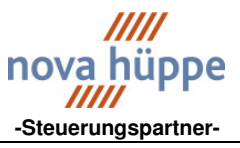

#### Steuerungs-Komponenten Produktunterlagen<br> **Steuerungs-Komponenten Produktunterlagen**<br> **Algebrary 2018**

Für jede Fassade werden in den folgenden Eingabefeldern der Type des Sonnenschutzes, die Laufzeit und die Lichtsensor Nr. eingegeben.

Mit Hilfe der Pfeiltasten Rechts ► und Links ◄ kann eines der Eingabefelder angewählt werden. Das jeweils angewählte Eingabefeld wird durch den blinkenden Cursor angezeigt. Mit den Pfeiltasten hoch ▲ oder runter ▼. stellen sie den entsprechenden Wert ein. Eingegebene Werte werden sofort übernommen.

**KONFIG: Fassade 1 Type: Laufzeit: 00:50 Lichtsensor 1** 

 **Type: siehe unten** 

 Laufzeit: Die Zeit, die der Sonnenschutz benötigt um auf- oder abzufahren + ca. 3sec. (min:sec) Je nach Anzahl der angeschlossenen Lichtsensoren die entsprechende Lichtsensor Nr. eingeben. In der Regel ist ein Differenz-Lichtsensor montiert.

In der Konfiguration wird unter Type: der anzusteuernde Sonnenschutz benannt. Hier gibt es folgende Eingabemöglichkeiten.

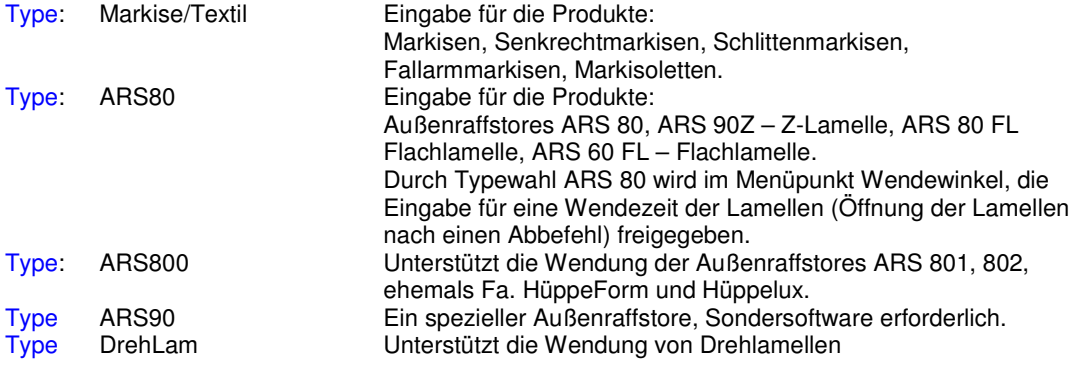

 **KONFIGURATION: Dämmerungssensor ? (0 oder 1): 0 Eingeben:0-1** ◄┘ **DEL** 

I

I

### **Dämmerungssensor**

Bei angeschlossenem Sensor die 1 eingeben.

 **Regensensor KONFIGURATION: Regensenor ? (0 oder 1): 0 Eingeben:0-1** ◄┘ **DEL**

Bei angeschlossenem Sensor die 1 eingeben.

#### **Steuerungs-Komponenten Produktunterlagen -Steuerungspartner-**

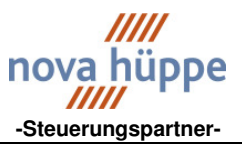

Bei Eingabe 0 folgt nächstes Fenster nicht<br> **BEL** DEL BEL  **KONFIGURATION: Außentemperatursensor:**  Eingeben: 0-1

I

l

I I

I

Í

**Korrekturwert: 3° abweichen. ABGLEICH AußenTemp gemessene Temp: 25° Eingeben: 0-1** 

 **KONFIGURATION: Innentemperatursensor:**  Eingeben:  $0-1$ 

**Korrekturwert:** 3<sup>°</sup> abweichen. **ABGLEICH InnenTemp gemessene Temp: 25° Eingeben:0-1** ◄┘ **DEL** 

**.KONFIGURATION:**  $WINDSENS1$ Einh m/s **Faktor 4.0** 

**Lamellenwinkelautomat höhenstand. .KONFIGURATION: freigeben: 0**  Eingeben:  $0-1$ 

**.KONFIGURATION:** ◄┘ **für erforderlichen Neustart drücken !** ◄┘ **DEL** 

#### **Außentemperatursensor**

Bei angeschlossenen Sensor die 1 eingeben.

#### **Abgleich Außentemperatursensor**

**23 Der gemessene Wert kann vom tatsächlichen Wert 3<sup>o</sup> bei dem abweichen.** ◆ DEL **Norrektur vornehmen.**(von 20 bis -20 Grad möglich)

#### **Innentemperatursensor**

 Bei angeschlossenem Sensor die 1 eingeben. Bei Eingabe 0 folgt nächstes Fenster nicht.

#### **Abgleich Innentemperatursensor**

Der gemessene Wert kann vom tatsächlichen Wert<br>abweichen **3<sup>o</sup>** abweichen.<br>Korrektur vornehmen.(von 20 bis -20 Grad möglich)

### **Windsensor**

**Hier die angeschlossenen Windsensoren aktivieren**<br> **WINDSENS2** Und für die Anzeige die Einheit wählen. In der Begel und für die Anzeige die Einheit wählen. In der Regel m/s. keiner abhängig von der Type des Windsensors. Diese Angaben finden sie auf der Seite 9.

# **Lamellenwinkelautomat** Das automatische Öffnen der Lamellen nach den Sonnen- Siehe Seite 21 Bei Eingabe 0 ist der Öffnungswinkel nach einem Abbefehl **DEL** im Menüpunkt Wendewinkel eingebbar. Siehe Seite 15

### **Ende der Konfiguration**

 Am Ende der Konfiguration erscheint das Fenster mit der Aufforderung die Enter-Taste zu drücken, zum Neustart. Für einen kurzen Moment erscheint im Display Hüppe SW-Version 4.0 begleitet von 2 Signaltönen. Mit DEL springen sie zurück zum Beginn der Konfiguration.

# **Danach erscheint das Anzeigefeld- Betriebszustand mit Statusanzeige- im Display.**

HANDBUCH NOVASONIC MC 8 SOFTWARE 4.0 SEITE 6-24 AUSGABE 001 2009

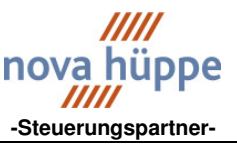

# **Anzeigefeld Betriebszustand mit Statusanzeige**

Der Umfang der Anzeige ist abhängig von der Systemkonfiguration des Gerätes. In der Regel wird die Konfiguration im Werk durchgeführt. Konfiguration ab Seite 4. Konfiguration ab Seite 4.

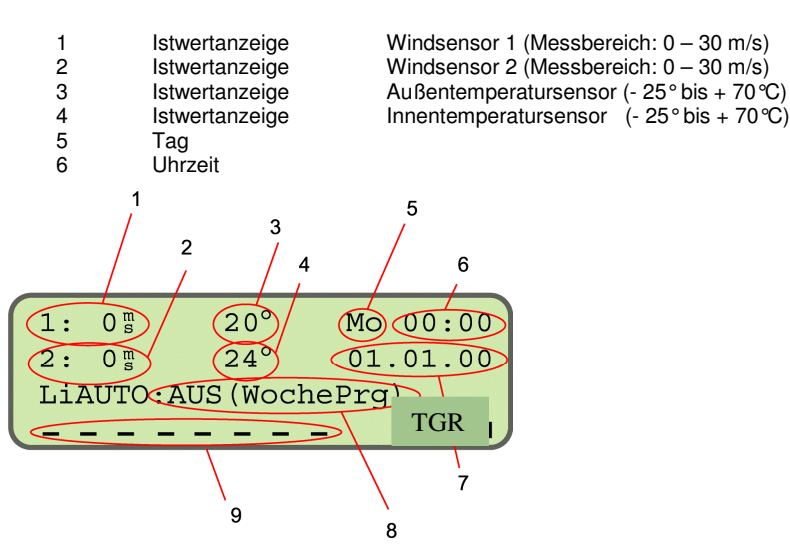

7 Datum<br>8 Licht A

Licht Automatikanzeige:

Hier wird der Zustand der Lichtautomatik angezeigt. Mit der Taste AUTO wird die Lichtautomatik für alle Fassaden ein oder ausgeschaltet. Bei eingeschalteter Lichtautomatik werden die einzelnen Fassaden lichtabhängig gefahren. Jedoch müssen die Fassaden im Menüpunkt LichtAuto freigegeben sein. (Siehe Seite 17 und Funktionsstruktur Lichtsteuerung Seite 20)

LiAuto: AUS(AUTO-Tas) Lichtautomatik ist ausgeschaltet (Taste AUTO) LiAuto: Aktiv Lichtautomatik ist eingeschaltet (Taste AUTO) Im Menüpunkt WoPrg(Seite 12) kann die Lichtautomatik zusätzlich zeitgesteuert ein und ausgeschaltet werden.<br>LiAuto: AUS(WochePrg) Lichtautomatik ist ausgeschaltet. (zeitgesteuert) Lichtautomatik ist ausgeschaltet. (zeitgesteuert) LiAuto: AUS(WoPrg, Ta) Lichtautomatik ist ausgeschaltet. (zeitgesteuert und Taste AUTO)

#### 9 Statusanzeigen der Fassaden

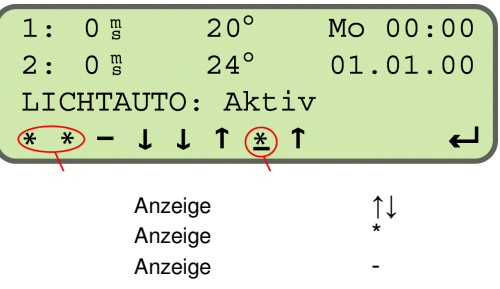

Fassade ist auf oder abgefahren. Blinkender Pfeil: Zentrale ist aktiv. Fassade ist vorgewählt. (Mit DEL Taste Vorwahl löschen). Status der Fassaden unbekannt. Fahrbefehl war bisher kürzer als die 1/2 Laufzeit.

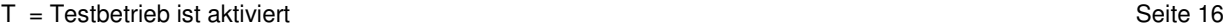

G = Auf und gesperrt für mindestens 1 Fassade aktiviert.<br>R = Regenmeldung Seite 13

 $R = Regenmeldung$ 

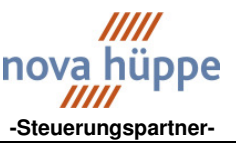

# **(Menüblock 1 und 2)**

Durch Drücken der ENTER-Taste, während im Display der Betriebszustand mit Statusanzeige angezeigt wird, erscheint der Menüblock 1. mit den Menüpunkten Wind, Licht, Regen, Temp (Temperatur), Verzö (Lichtverzögerung), LichtZeit (Licht-Zeit-Kombination), Zeitfkt (Zeitbefehle), KälteA (Kälteabschirmung), WoPrg (Lichtautomatik-Wochenprogramm) und Wendewinkel, der Cursor blinkt auf <mehr>.

# **Menüblock 1**

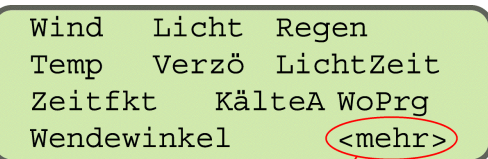

Über <mehr>, durch Drücken der ENTER-Taste erscheint Menüblock 2 mit den Menüpunkten ABnachWind Info, Test, Auf+Sperre, Lichtauto (Lichtautomatik), Konfig (Konfiguration), Dämmerung, Uhr, und Bediencode, der Cursor blinkt auf Konfig.

# **Menüblock 2**

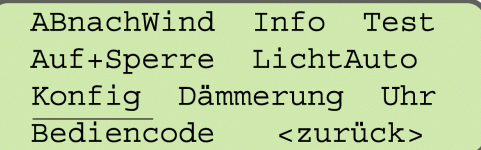

Durch Drücken der Pfeiltasten wird der Cursor auf den Anfangsbuchstaben der Menüpunkte gestellt und mit der ENTER-Taste wird der gewünschte Menüpunkt geöffnet.

Das Menü kann mit der DEL-Taste verlassen werden und es erscheint wieder die Menüauswahl. Ein weiterer Druck auf die DEL-Taste führt zurück zum Anzeigefeld Betriebszustand mit Statusanzeige.

Blinkt der Cursor auf Konfig wird durch Drücken der Enter Taste die Konfiguration erreicht.

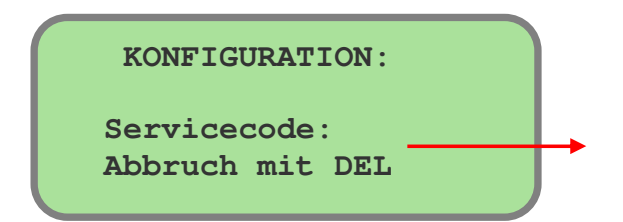

 **Siehe Seite 4 Systemkonfiguration.** 

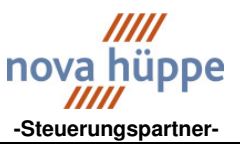

# **Menüpunkte im Menüblock 1**

#### **Menüpunkt Wind**

Im Menüpunkt Wind wird für jede Fassade der Windgrenzwert, die Verzögerungszeit und Sperrzeit eingestellt. Mit den Pfeiltasten können die einzelnen Eingabefelder erreicht werden. Das jeweils angewählte Eingabefeld wird durch den blinkenden Cursor angezeigt.

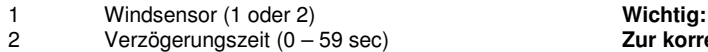

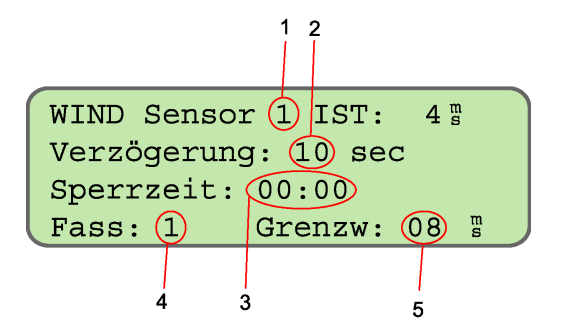

2 Verzögerungszeit (0 – 59 sec) **Zur korrekten Windauswertung den Faktor zum Windsensor in der Konfiguration eingeben.** 

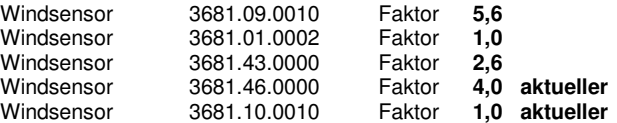

# **Voreingestellte und empfohlene Einstellungen.**

Verzögerung<br>Sperrzeit 05:00 entsprechen 5 Minuten Wind-Grenzwert Je nach Produkt<br>ARS 12m/s bis 15m/s  $12m/s$  bis  $15m/s$ Textil 8m/s und nach Vorgabe.

3 Sperrzeit (min:sec)

4 Fassadennummer (1 – 8) Über die Ziffertasten die Fassade vorwählen.<br>5 Windgrenzwert (1 – 30 m/s: - = keine Windüberwachung)

Windgrenzwert (1 – 30 m/s; - = keine Windüberwachung)

#### **Windsensorzuordnung (siehe auch Funktionsstruktur Windüberwachung Seite 19)**

Sind 2 Windsensoren angeschlossen, können diese jedem Ausgang der NOVASONIC MC 8 zugeordnet werden.

Beispiele:

Redundante Windüberwachung Fassade 1

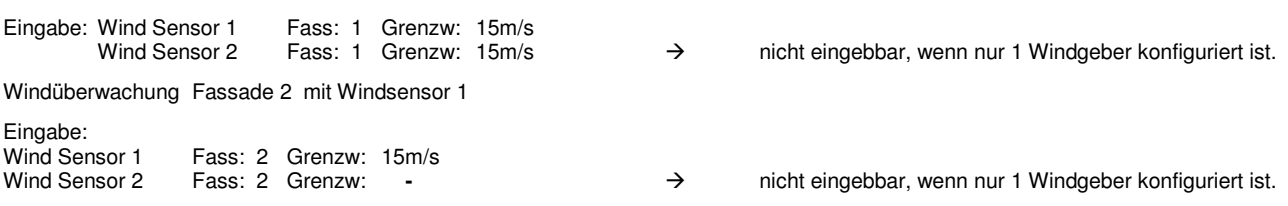

#### **Funktionsweise der Windüberwachung.**

**Wird der eingestellte Windgrenzwert (5) für die jeweilige Fassade länger als die eingestellte Verzögerungszeit (2) Böenzeiten werden addiert- überschritten, erfolgt ein Aufbefehl. Die Länge des Aufbefehls ist mindestens die Zeit, die unter Sperrzeit (3) eingegeben wurde. Wird in dieser Zeit der Grenzwert abermals überschritten, beginnt die Sperrzeit von neuem zu laufen. Bleibt der Windgrenzwert länger als die eingestellte Sperrzeit unterschritten so endet der Windalarm.** 

**Der Windalarm hat die höchste Priorität und ist nicht abschaltbar. Die manuelle Bedienung, vor Ort ist in dieser Zeit nicht möglich.** 

#### **Steuerungs-Komponenten Produktunterlagen -Steuerungspartner-**

#### **Menüpunkt Licht (siehe auch Funktionsstruktur Lichtsteuerung Seite 20)**

Mit Hilfe der Pfeiltasten können die einzelnen Eingabefelder (Lichtsensornummer, obere Grenze, untere Grenze) angewählt werden. Das jeweils angewählte Eingabefeld wird durch den blinkenden Cursor angezeigt.

- 1 Lichtsensornummer (1 8) In der Regel ist nur ein Differenz-Lichtsensor angeschlossen.
	- Der momentan eingelesene Lichtwert.  $\mathbf{1}$

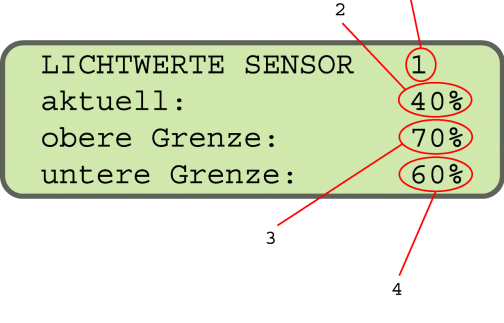

 **Voreingestellte und empfohlene Werte** 

 Obere Grenze 50% **Untere Grenze** 

Wird der obere Grenzwert überschritten erfolgt nach Ablauf der im Menüpunkt Verzö eingestellten Verzögerungszeit ein Abbefehl auf die lichtautomatisch freigegebenen Fassaden.

Wird der untere Grenzwert unterschritten erfolgt nach Ablauf der im Menüpunkt Verzö eingestellten Verzögerungszeit ein Aufbefehl auf die lichtautomatisch freigegebenen Fassaden.

- 3 Oberer Lichtgrenzwert (0 100%)
- 4 Unterer Lichtgrenzwert (0 100%)

### **Menüpunkt Verzö**

Beim Über- oder Unterschreiten, der im Menü Licht eingegebenen Lichtgrenzwerte, werden die Fahrbefehle verzögert durchgeschaltet. Dadurch wird ein ständiges Auf- und Abfahren der Sonnenschutzanlagen durch die Lichtsteuerung verhindert. Eine weitere Einstellmöglichkeit, um das ständige Auf - und Abfahren der Sonnenschutzanlagen zu verhindern, gibt es im Menüpunkt LichtZeit ( nur 1xAB)

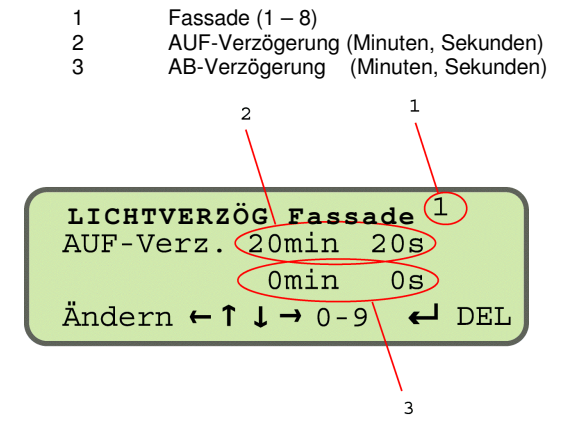

 Die Verzögerungszeiten können je Fassade eingegeben werden. Voreingestellte und empfohlene Werte<br>
Om 1 0 S Auf-Verzögerung 59min 00s<br>
Ab- Verzögerung 00min:30s<br>
Ab- Verzögerung 00min:30s

#### **Menüpunkt LichtZeit**

Im Menüpunkt Licht-Zeit-Fenster werden für jede Fassade Zeitabschnitte eingegeben, die analog zur Besonnungszeit dieser Fassade sind. (Richtwerte für weitere Fassaden siehe Tabelle auf Seite 11).

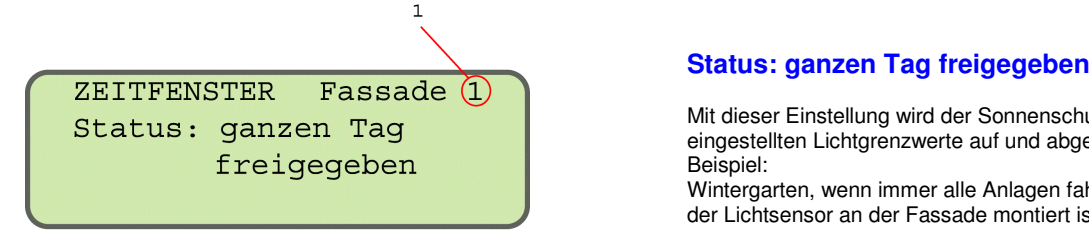

Status: ganzen Tag<br>
Status: ganzen Tag<br>
eingestellten Liebtsreazwerte auf und abgefahren. eingestellten Lichtgrenzwerte auf und abgefahren.<br>Beispiel: Wintergarten, wenn immer alle Anlagen fahren sollen, oder wenn der Lichtsensor an der Fassade montiert ist.

Í

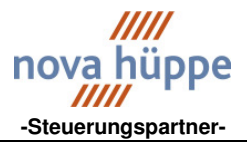

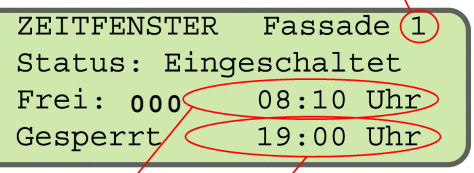

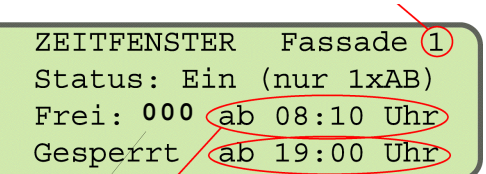

# **Freigabezeiten**

#### **Status: Eingeschaltet**

 Mit dieser Einstellung wird der Sonnenschutz gemäß der eingestellten Lichtgrenzwerte auf und abgefahren, jedoch nur im angegebenen Zeitraum. (Zeitfenster) Beispiel: von 08:10 bis19:00 Uhr (SSW Fassade) Weitere Zeitangaben für Fassaden siehe Tabelle unten. Am Ende des Zeitfensters erfolgt ein Aufbefehl.

### **Status: Ein (nur 1xAB)**

 Mit dieser Einstellung wird der Sonnenschutz gemäß des eingestellten oberen Lichtgrenzwert abgefahren, jedoch nur im angegebenen Zeitraum. (Zeitfenster) Der untere Lichtgrenzwert wird nicht berücksichtigt. Am Ende des Zeitfensters erfolgt der Aufbefehl.

**Frei: 000** Bei dieser Einstellung wird für jede Fassade eine Freigabezeit eingegeben, die für jeden Tag gültig ist.

(Standardwerte für die Fassaden).

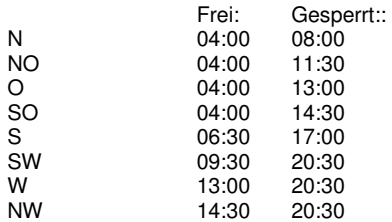

**Frei: 001** Bei dieser Einstellung wird die aktuelle Freigabezeit aus einer Tabelle angezeigt. 2 Freigabezeiten je Monat können in diese Tabelle abgelegt werden. Somit kann eine Fassade exakter licht-zeit gesteuert werden. (Beschattung durch nebenstehende Gebäude, oder Eigenbeschattung).

#### **Eingabe der Freigabezeit in die Tabelle.**

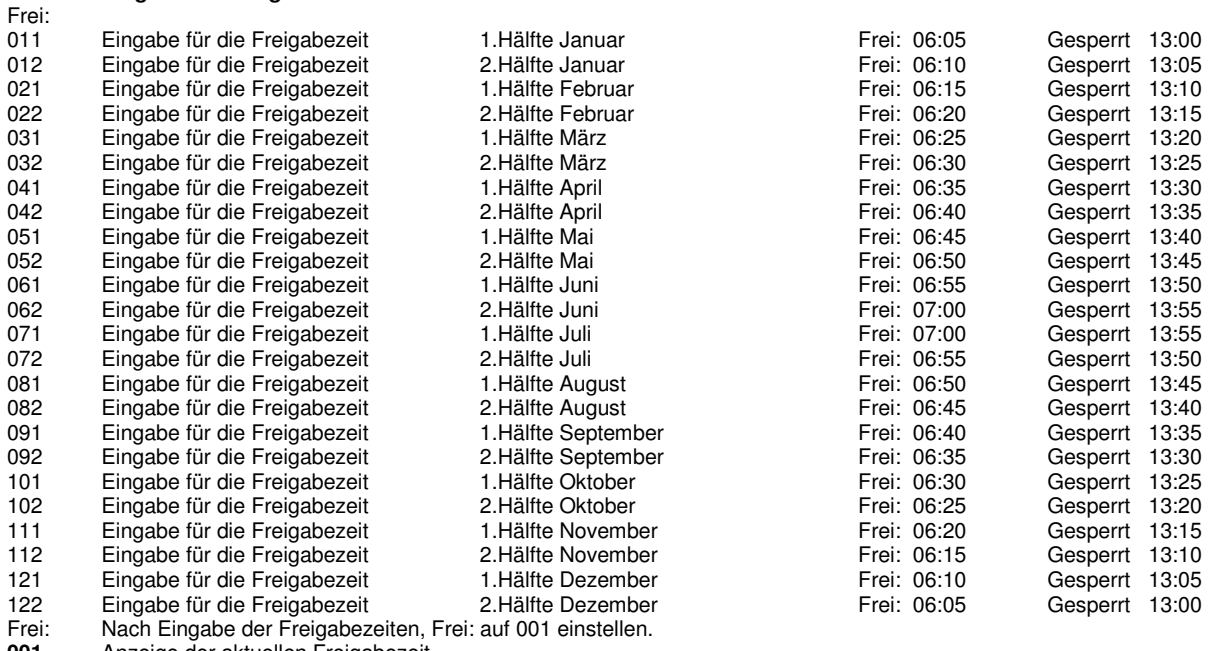

**001** Anzeige der aktuellen Freigabezeit.

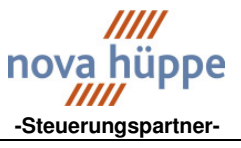

#### **Menüpunkt WoPrg**

Im Menüpunkt Wochenprogramm kann die durch die AUTO Taste eingeschaltete Lichtautomatik für jeden Wochentag zusätzlich zeitgesteuert (Auto selektiv) aus- und eingeschaltet werden. Wird diese Funktion nicht benötigt, muss für jeden Wochentag LichtAutom. immer freigegeben eingestellt sein

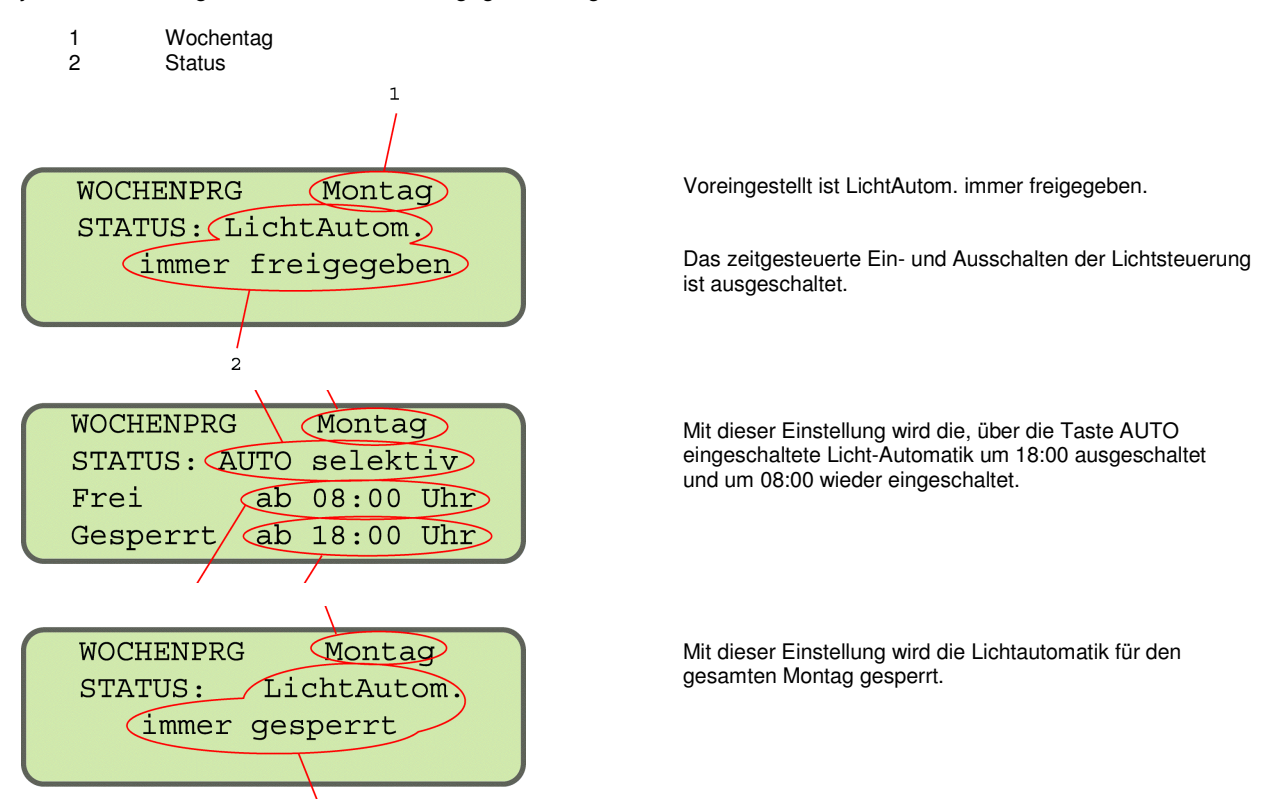

**Beim Einschalten der Lichtautomatik über die AUTO Taste oder zeitgesteuert, werden Fahrbefehle ausgelöst die abhängig vom momentanen Zustand der Licht-Zeitsituation sind.** 

## **Menüpunkt Zeitfkt**

Im Menüpunkt Zeitfunktion können die Fassaden zeitgesteuert (d.h. zu einer bestimmten Uhrzeit) AUF oder AB gefahren werden.

1 Fassadennummer  $(1 - 8)$ 

 $\overline{1}$ 

- 
- 2 Status (aktiv = eingeschaltet, inaktiv = ausgeschaltet) Zeiteingabe für den Ab- oder Auf-Befehl (Stunden, Minuten)

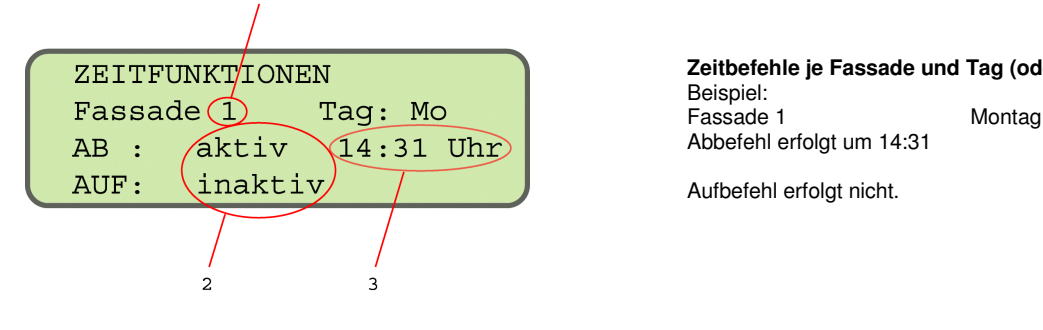

**Zeitbefehle je Fassade und Tag (oder alle Tage gleich).** 

#### **Steuerungs-Komponenten Produktunterlagen -Steuerungspartner-**

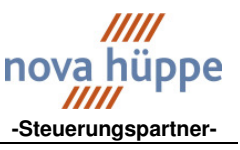

#### **Menüpunkt Regen**

Im Menüpunkt Regen wird festgelegt, welche Fassade bei Regenmeldung einen AUF-Befehl erhalten soll.

Anzeige: aktiv = Regen inaktiv = kein Regen 2 Fassade keine Freigabe<br>3 Angewählte Fassade 3 Angewählte Fassade 4 Verzögerungszeit (0 – 59 sec) REGEN inaktiv  $aktiv = Regen$  inaktiv = kein Regen  $Verzögerung: (10) sec$ verzöger ung: 10 sec.<br>
Freigeg. Fassaden: Noreinstellung 1sec.<br>
Regenüberwachung, Fassadennummer eingeben. Fassaden: Regenüberwachung, Fassadennummer eingeben. 10 Die Fassaden 3,4,6,7 u.8 sind für eine Regenüberwachung freigegeben. Mit Ziffer 0 wird die Eingabe zurückgesetzt. ż ś

#### **Der Regenalarm ist allen anderen Automatikfunktionen, incl. der manuellen Bedienung, übergeordnet.**

#### **Menüpunkt Temperatur**

Im Menüpunkt Temperatur können jeweils für den Außen- und den Innentemperatursensor der obere und der untere Grenzwert eingestellt werden.

#### **Temperatur Außensensor**

- 1 Oberer Grenzwert (- 25°c bis + 75°C)
- 2 Unterer Grenzwert (- 25°c bis + 75°C)
- 3 Temperaturistwert (Außentemperatur)
- 4 Nicht angewählte Fassade<br>5 Angewählte Fassade
- 5 Angewählte Fassade

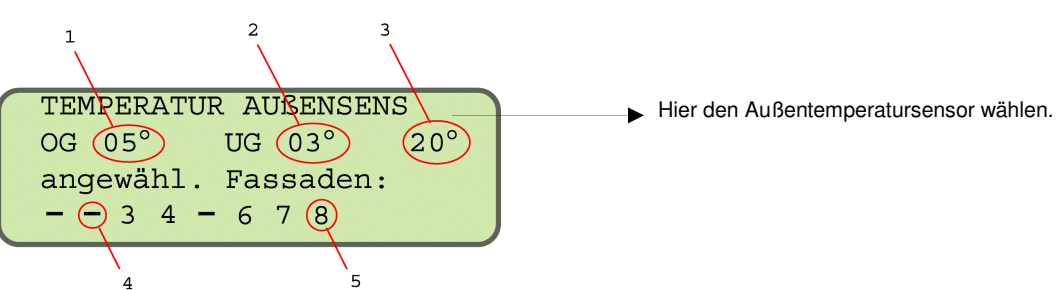

#### **Eisalarm:**

Bei Außentemperaturen unterhalb des unteren Grenzwerts UG und gleichzeitigem ansprechen des aktiven Regensensors werden die angewählten Fassaden aufgefahren und gesperrt, d.h. ein anschließendes Abfahren der Behänge ist nicht möglich. Sobald die Außentemperaturen über den oberen Grenzwert OG steigen, werden die angewählten Fassaden wieder freigegeben.

#### Hinweis:

Der Versuch den Sonnenschutz vor Eisschäden zu sichern, ist grundsätzlich problematisch. Da die Temperatur und Regenmessung nicht alle Gebäudebereiche erfasst, ist mit Vereisung von Sonnenschutzanlagen zu rechnen, die dann beim Aufbefehl zerstört werden. (zentraler und lokaler Aufbefehl).

#### Neue Steuerungsvariante.

Bei Verwendung der neuen Motorsteuergeräte mit Schaltersperre, wird für den Zeitraum der Eismeldung die Vorortbedienung gesperrt. Es erfolgt kein zentraler Aufbefehl. Sobald die Außentemperaturen über den oberen Grenzwert OG steigen, wird die Schaltersperre aufgehoben.

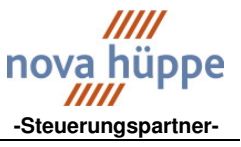

### **Raumklimatisierung : Nutzung der Sonnenenergie**

Bei Innentemperaturen unterhalb des unteren Grenzwertes UG wird der Sonnenschutz trotz großer Helligkeit (Sonnenschein) nicht abgefahren. > Nutzung der Sonnenenergie zur Anhebung der Raumtemperatur. Erst bei Innentemperaturen über dem oberen Grenzwert OG, werden bei entsprechender Helligkeit (Sonnenschein) die Sonnenschutzanlagen abgefahren. Ein weiteres Ansteigen der Raumtemperatur durch Sonneneinstrahlung wird verhindert .

#### **Temperatur Innensensor**

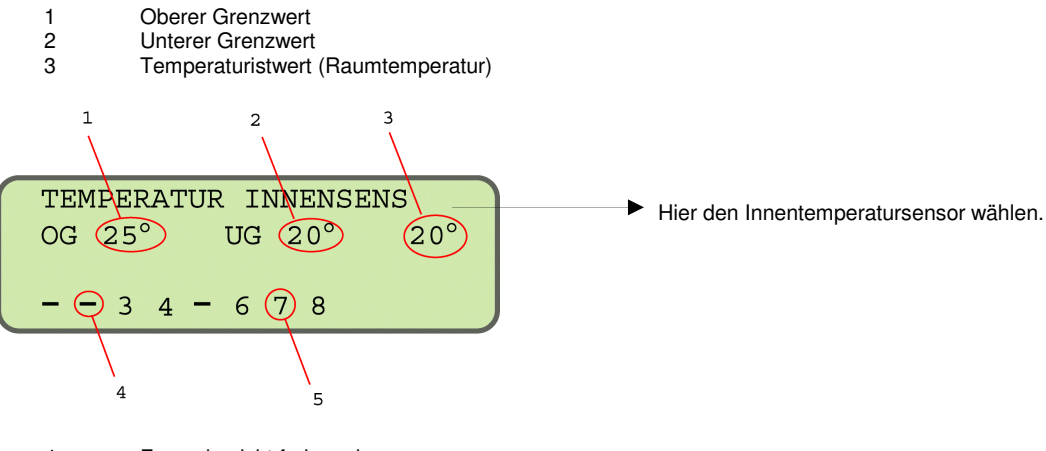

4 Fassade nicht freigegeben.

5 Fassade freigegeben.

#### **Menüpunkt KälteA**

Im Menüpunkt Kälteabschirmung können einzelne Fassaden zum Zweck der nächtlichen Kälteabschirmung abgefahren werden. Es folgt nach dem Abbefehl keine Öffnung der Lamellen, die Behänge werden geschlossen gehalten.

- 1 Fassadennnummer  $(1 8)$
- 2 Status (aktiv = eingeschaltet und Zeiteingabe erscheint, inaktiv = ausgeschaltet)<br>3 Ab- oder Auf-Befehl-Zeit (Stunden Minuten)
- 3 Ab- oder Auf-Befehl-Zeit (Stunden, Minuten)

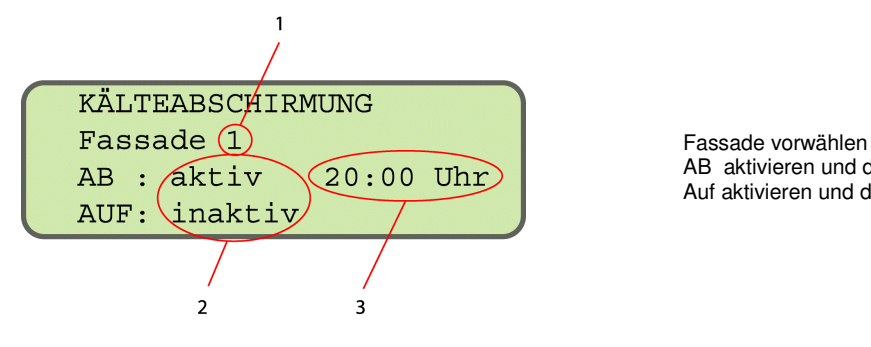

AB aktivieren und die Zeit zum Abfahren einstellen.<br>Auf altheiligenen und die Zeit zum Auffahren einstellen. Auf aktivieren und die Zeit zum Auffahren einstellen.

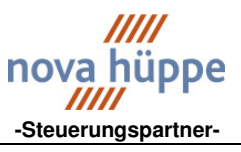

#### **Menüpunkt Wendewinkel**

Im Menüpunkt Wendewinkel kann der Winkel der Lamellen nach dem Abfahren für jede Fassade individuell eingestellt werden. (Bei Markisen und Textilbehängen kann kein Wendewinkel eingestellt werden). Bei speziellen Fragen zum Wendewinkelautomat (Hier nicht beschrieben) wenden Sie sich bitte an den angegebenen Kontakt. Je nach konfiguriertem Behangtyp (siehe Menüpunkt Konfiguration (Konfig )) der ausgewählten Fassade erscheint einer der drei folgenden Texte auf dem Display:

- 1 Fassadennummer<br>2 Behangtyp
- **Behangtyp**
- 3 Bei Markisen und BUS-Systemen wird kein Wendewinkel eingestellt

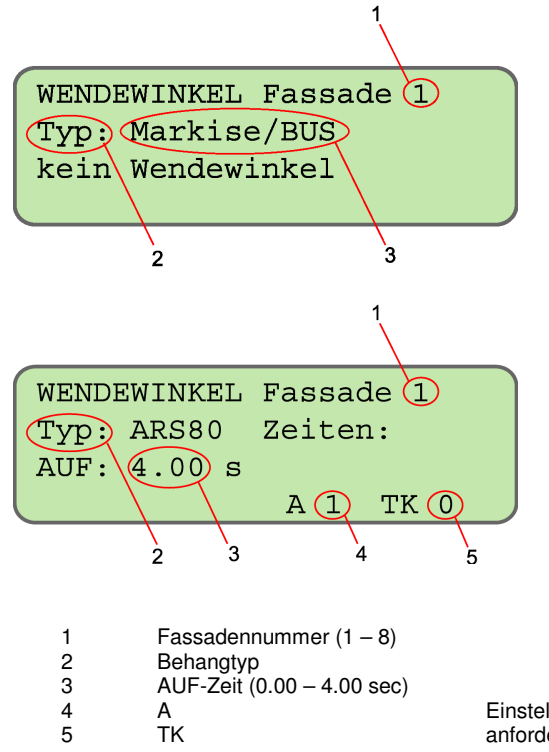

4 A Christellungen zum Winkelautomat (Software 4.0), bitte separate Beschreibung<br>5 TK anfordern.

# **Menüpunkte Menüblock 2**

#### **Menüpunkt AbnachWind**

Im Menüpunkt AbnachWind kann für jede Fassade festgelegt werden, ob der Sonnenschutz nach Beendigung eines Wind-, Regen- oder Eisalarms die Fassade wieder AB fahren soll, wenn die Lichtautomatik dies erfordert. Die Verzögerungszeit muss länger als die Laufzeiteinstellung sein.

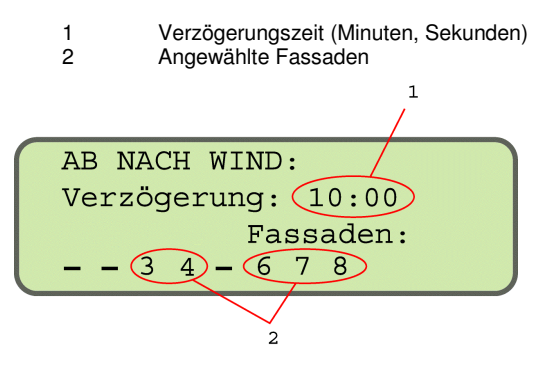

#### **Steuerungs-Komponenten Produktunterlagen -Steuerungspartner-**

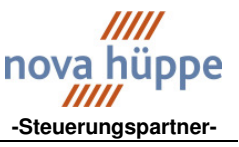

#### **Menüpunkt Info**

Í

Im Menüpunkt Info wird die aktuell installierte Softwareversion für Service- und Wartungszwecke angezeigt.

```
Hüppe Sonnenschutz
HSO SW-VERSION 4.0
```
## **Menüpunkt Test**

Im Menüpunkt Test kann der Testmodus eingeschaltet werden. Im NormBetrieb werden die Fassadenrelais angesteuert im Simulationsmodus werden sie nicht angesteuert. Bei aktiviertem Testmodus erscheint ein "T" im Startmenü.

```
TESTFUNKTIONEN
Fassaden: NormBetrieb
Tagesschnellauf AUS
Zeit: 06Uhr - 22Uhr
```
Testmodus Normbetrieb

oder

```
TESTFUNKTIONEN:
Fassaden: Simulation
Tagesschnellauf AUS
Zeit: 06Uhr - 22Uhr
```
Testmodus Simulation

Die Umschaltung des Testmodus erfolgt mit den Pfeiltasten hoch ▲ oder runter ▼. Die Umschaltung sollte nur erfolgen, wenn gerade keine Behänge gefahren werden.

#### **Menüpunkt Auf+Gesperrt**

Für den Zweck der Fassadenreinigung oder Reparatur können die entsprechenden Fassaden in einen Daueraufbefehl geschaltet werden. Die Bedienung vor Ort ist in dieser Zeit nicht möglich.

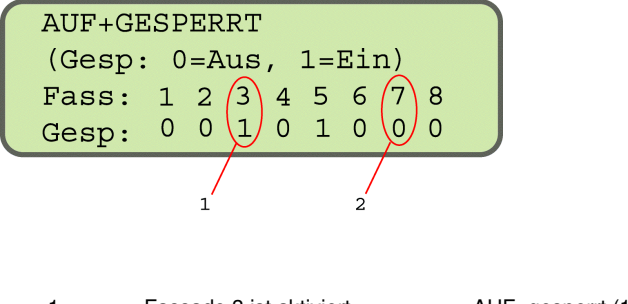

1 Fassade 3 ist aktiviert AUF+gesperrt (1=EIN)<br>2 Fassade 4 ist deaktiviert AUF+gesperrt (0=AUS Fassade 4 ist deaktiviert AUF+gesperrt (0=AUS)

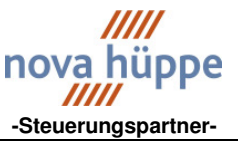

## **Menüpunkt Lichtautomatik**

Im Menüpunkt Lichtautomatik kann die Lichtsteuerung für jede einzelne Fassade gesperrt werden. Fassaden, die durch die Lichtautomatik nicht gesteuert werden sollen, auf Auto: 0 setzen.

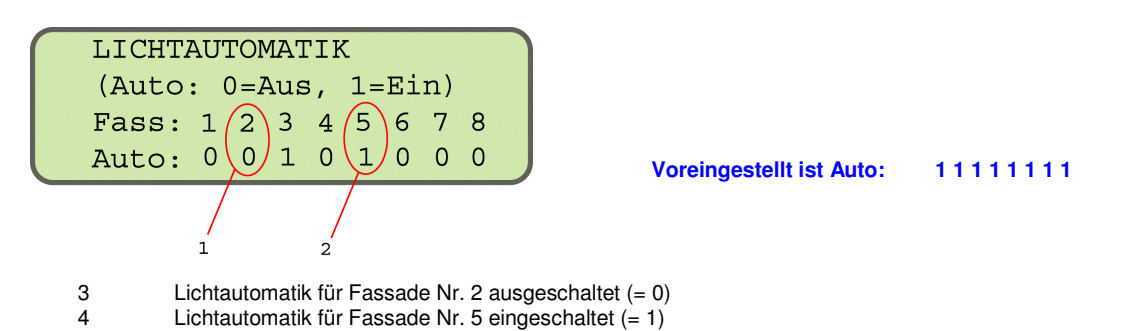

### **Menüpunkt Dämmerung**

Im Menüpunkt Dämmerung kann für jede Fassade individuell festgelegt werden, ob der Sonnenschutz beim Überschreiten des oberen Grenzwertes (OGüb) bzw. beim Unterschreiten des unteren Grenzwertes (UGun) auffahren (↑) oder abfahren (↓) werden.

Einstellung (−) = es werden keine Fahrbefehle geschaltet.

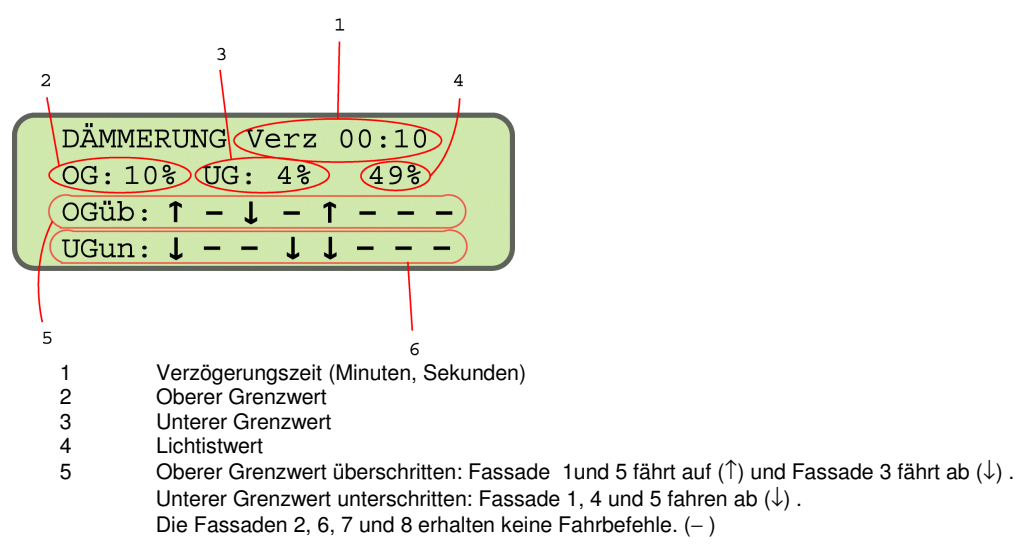

#### **Menüpunkt Uhrzeit**

Im Menüpunkt Uhr kann die eingebaute Echtzeituhr gestellt werden. Die genaue Uhrzeiteinstellung ist für die ordnungsgemäße Funktion der Steuerung erforderlich.

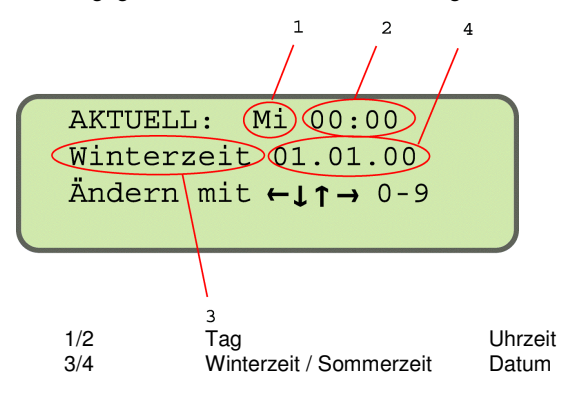

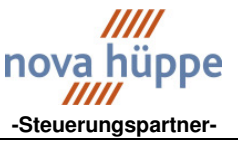

### Steuerungs-Komponenten Produktunterlagen<br> **Steuerungs-Komponenten Produktunterlagen**<br> **Algebrary 2018**

#### **Menüpunkt Bediencode**

Im Menüpunkt Bediencode kann die Abfrage eines Bediencodes als Zugriffschutz auf die Sonnenschutzsteuerung eingestellt werden. Falls der Bediencode aktiviert ist, wird dieser vom Statusbild aus abgefragt, wenn manuelle Befehle mit den Tasten AUF, AB, STOP oder AUTO gegeben werden oder wenn mit ENTER in das Hauptmenü verzweigt werden soll. Als gültiger Bediencode wird der mit diesem Menüpunkt eingestellte Bediencode akzeptiert. Nachdem einmal der richtige Bediencode eingegeben wurde, bleibt er so lange aktiv, solange das Timeout nicht abgelaufen ist; d.h. während dieser Zeit wird nicht erneut nach dem Bediencode gefragt. Bei jedem Tastendruck wird der Timeout neu gestartet, so dass auch über längere Zeit ohne neue Bediencodeabfrage gearbeitet werden kann, wenn ohne größere Pausen bedient wird.

BEDIENCODE: 000 (3 Ziffern 000-499 000= Abgeschaltet) Timeout:85 sec

Einstellen des Timeout :

Schrittweise mit den Pfeiltasten hoch ▲ oder runter ▼ oder durch Eingabe von 2 Ziffern, ggf. mit vorangestellter Null (z.B. 05 für 5 Sekunden).

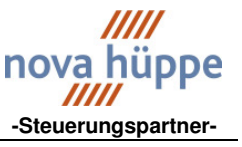

# **Funktionsstruktur Windüberwachung**

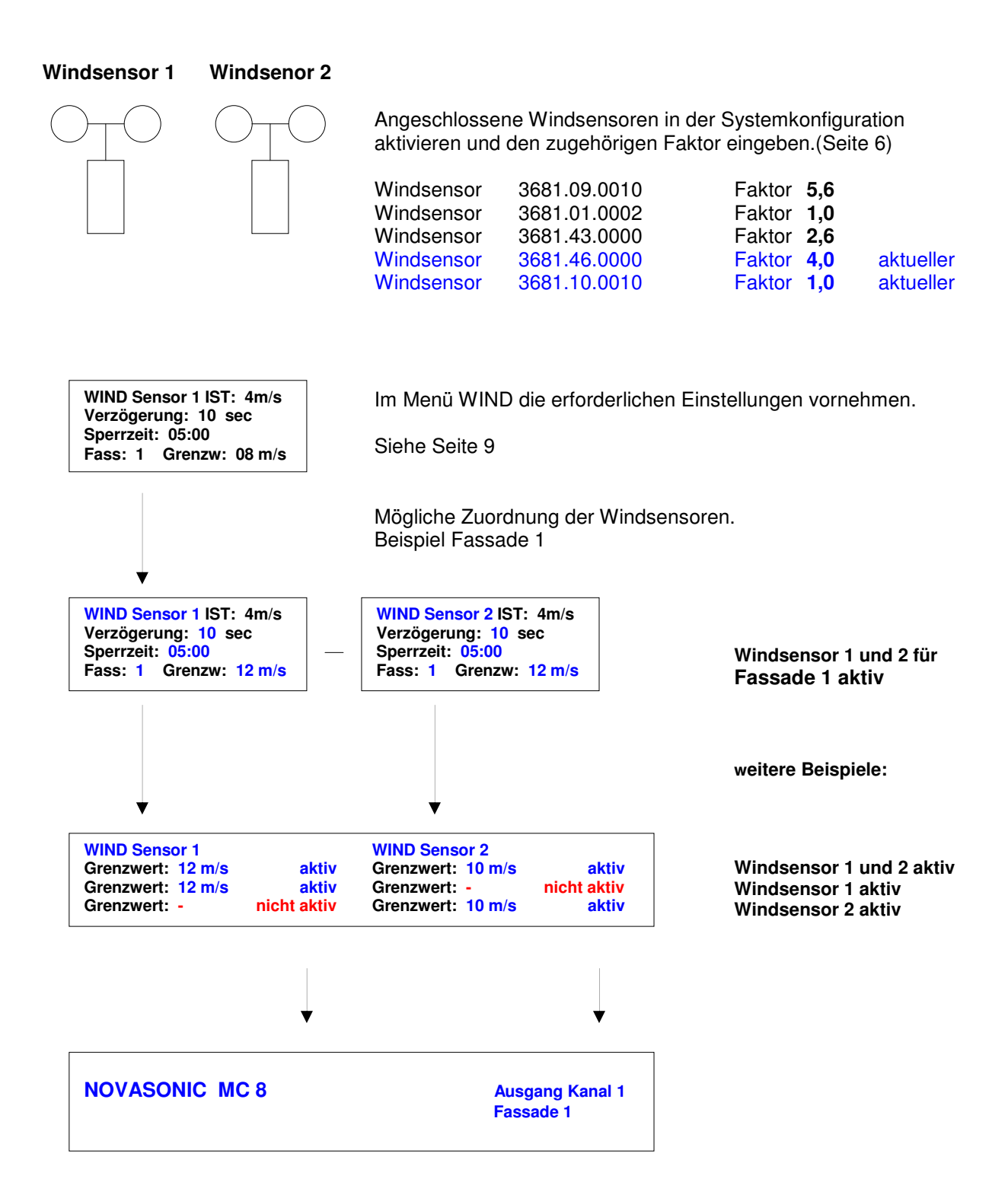

## **Einstellungen für jeden Kanalausgang (Fassade) vornehmen.**

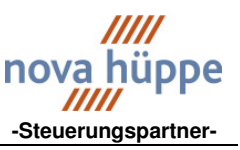

# **Funktionsstruktur Lichtsteuerung**

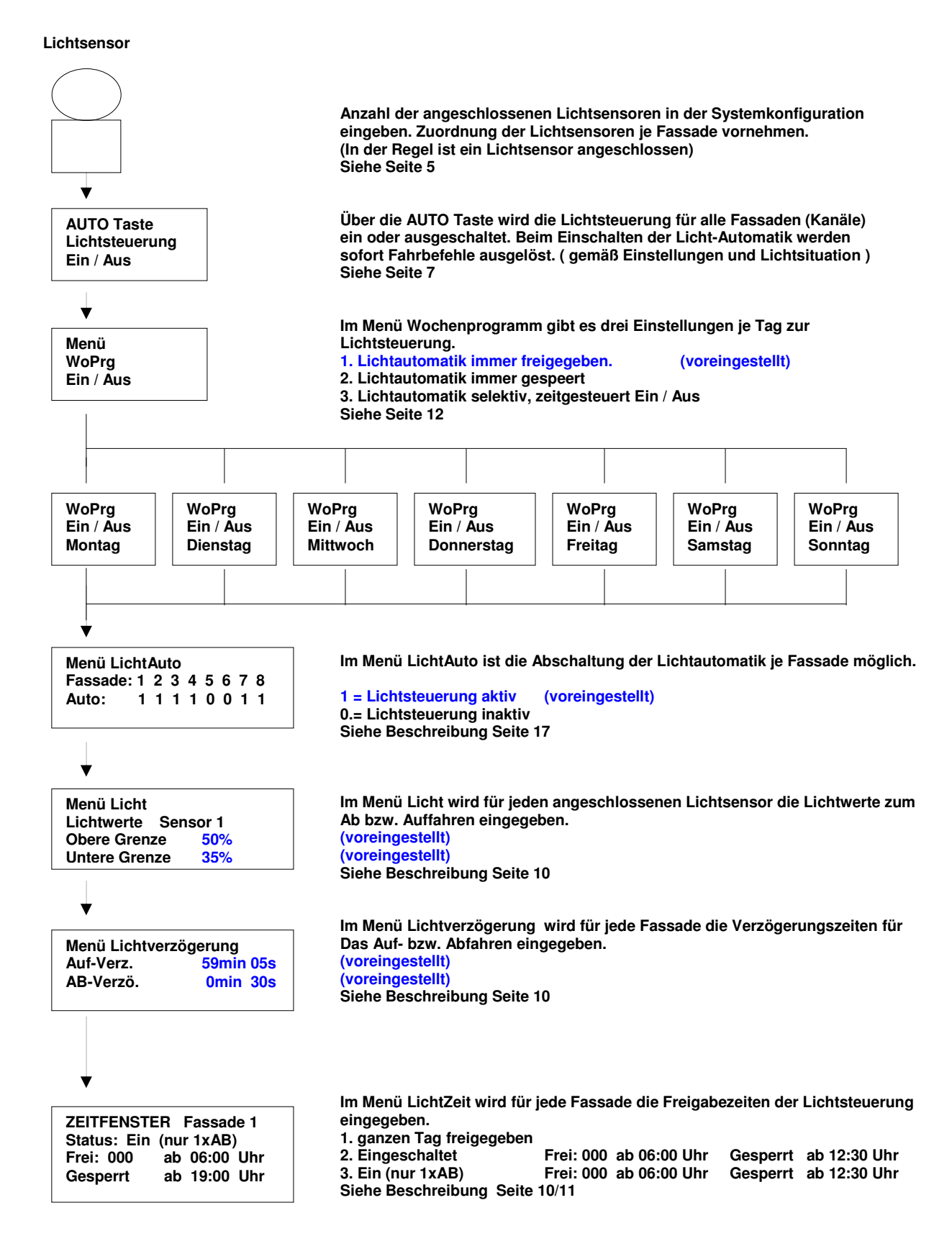

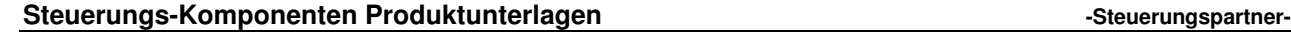

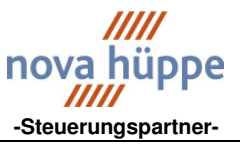

# **Lamellenwinkelautomat**

Grundlage sind 4 Lamellenöffnungszeiten, die produktspezifisch eingestellt werden. In Abhängigkeit von der Jahreszeit und dem zugehörigen Sonnenhöhenwinkel (Elevation) gibt das Steuerprogramm im Laufe der Sonnenanstiegsphase 4 unterschiedliche Lamellenöffnungszeiten mit dem Ziel vor, die Lamellen ohne Direktlichteinfall möglichst weit zu öffnen. Im Rahmen der genannten 4 Stufen werden die Lamellenwinkel automatisch korrigiert. Analog werden nachmittags im Zuge der Sonnenabfallsphase die Lamellen weiter geschlossen. Die Lamellenwinkelkorrektur erfolgt nur, wenn diese aktiviert und der jeweilige Fassadenbereich vorher lichtautomatisch abgefahren wurde.

#### **Einstellungsvarianten**

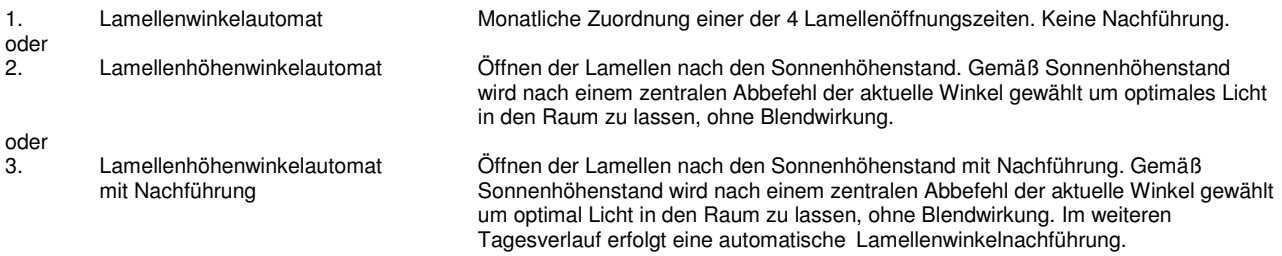

### **Die Einstellungsvarianten werden in einem separatem Dokument beschrieben. Bitte anfordern.**

Lamellenöffnung Winkel 1 = fast geschlossen

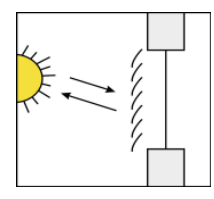

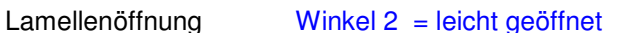

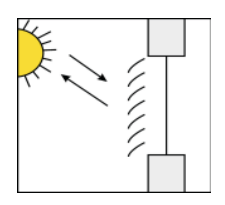

Lamellenöffnung Winkel 3 = über 45° geöffnet

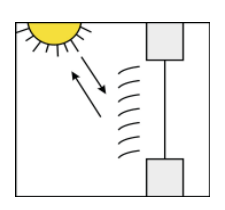

Lamellenöffnung Winkel 4 = Waagerechtstellung

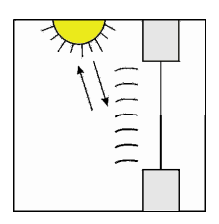

HANDBUCH NOVASONIC MC 8 SOFTWARE 4.0 SEITE 21-24 AUSGABE 001 2009

nova hüppe

**Steuerungs-Komponenten Produktunterlagen**<br> **Steuerungs-Komponenten Produktunterlagen**<br> **Allen and Construction Construction Construction Construction Construction Construction Construction Construction Construction Constr** 

**NOVASONIC MC 8 Anschlußplan 24V- Sensoren** 

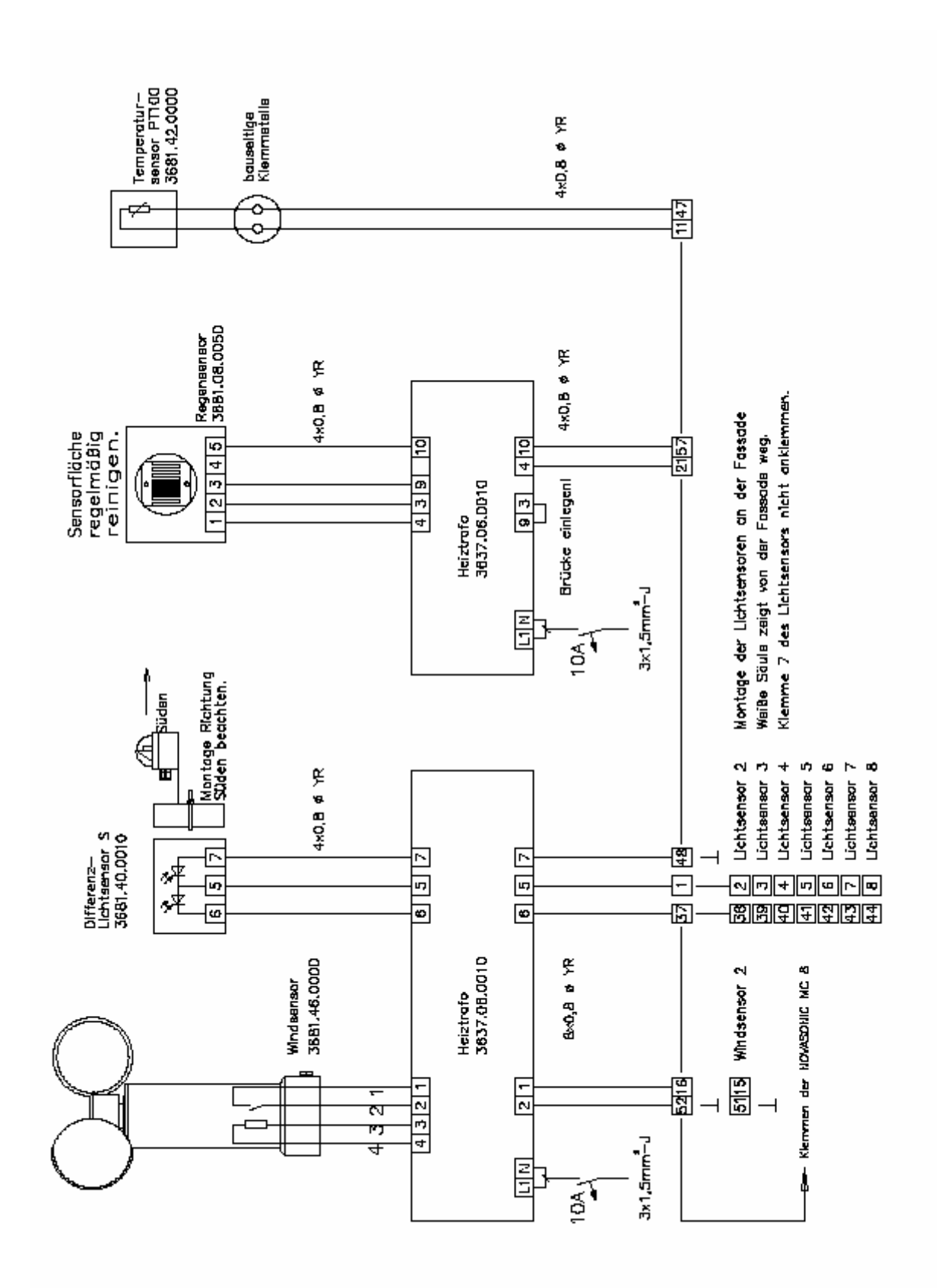

HANDBUCH NOVASONIC MC 8 SOFTWARE 4.0 SEITE 22-24 AUSGABE 001 2009

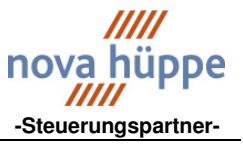

Steuerungs-Komponenten Produktunterlagen<br> **Steuerungs-Komponenten Produktunterlagen**<br> **Algebrary 2008** 

**NOVASONIC MC 8 Anschlußplan 24V- Kleinspannungverteiler** 

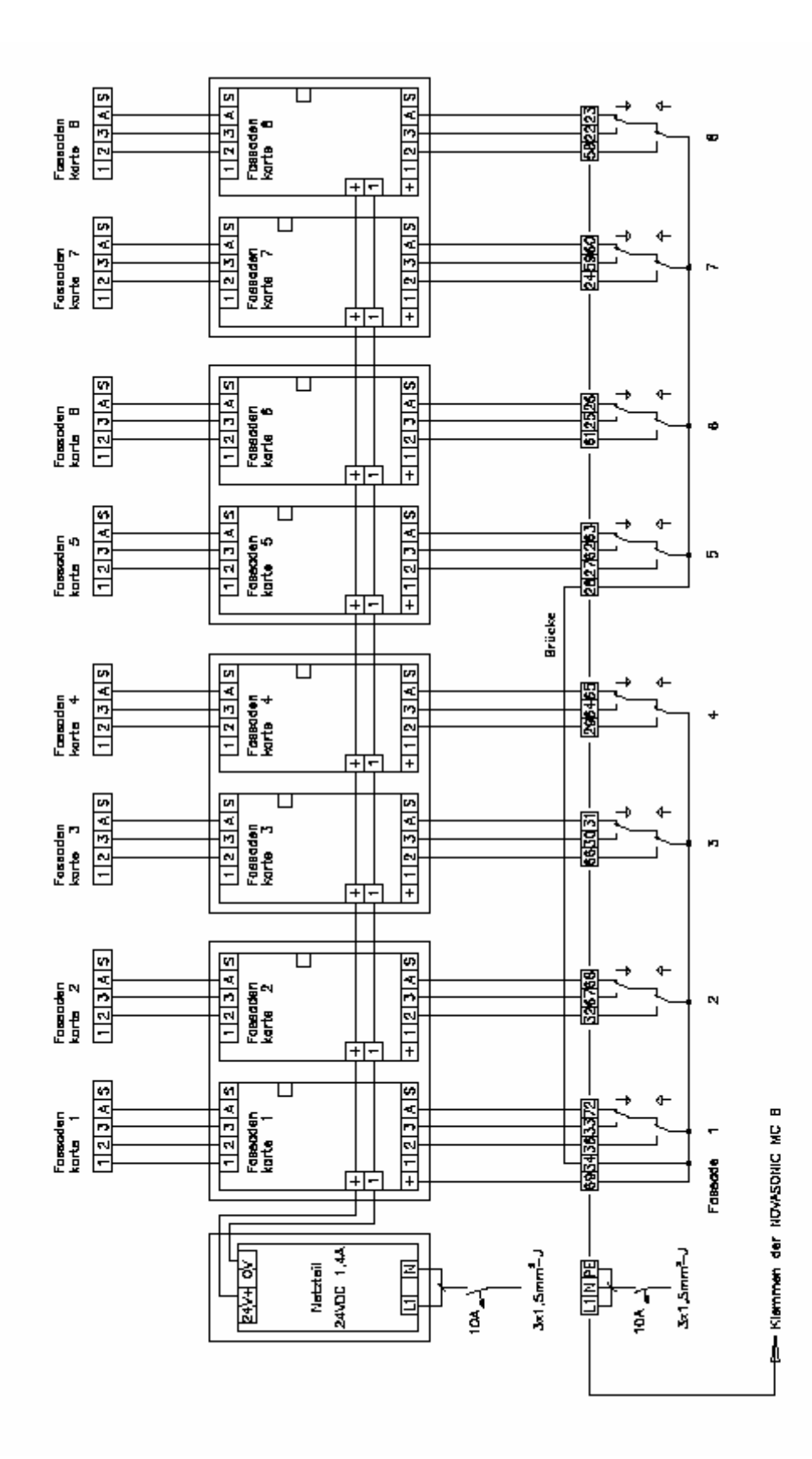

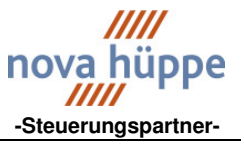

**NOVASONIC MC 8 Aufbauzeichnung – a. P. Ausführung** 

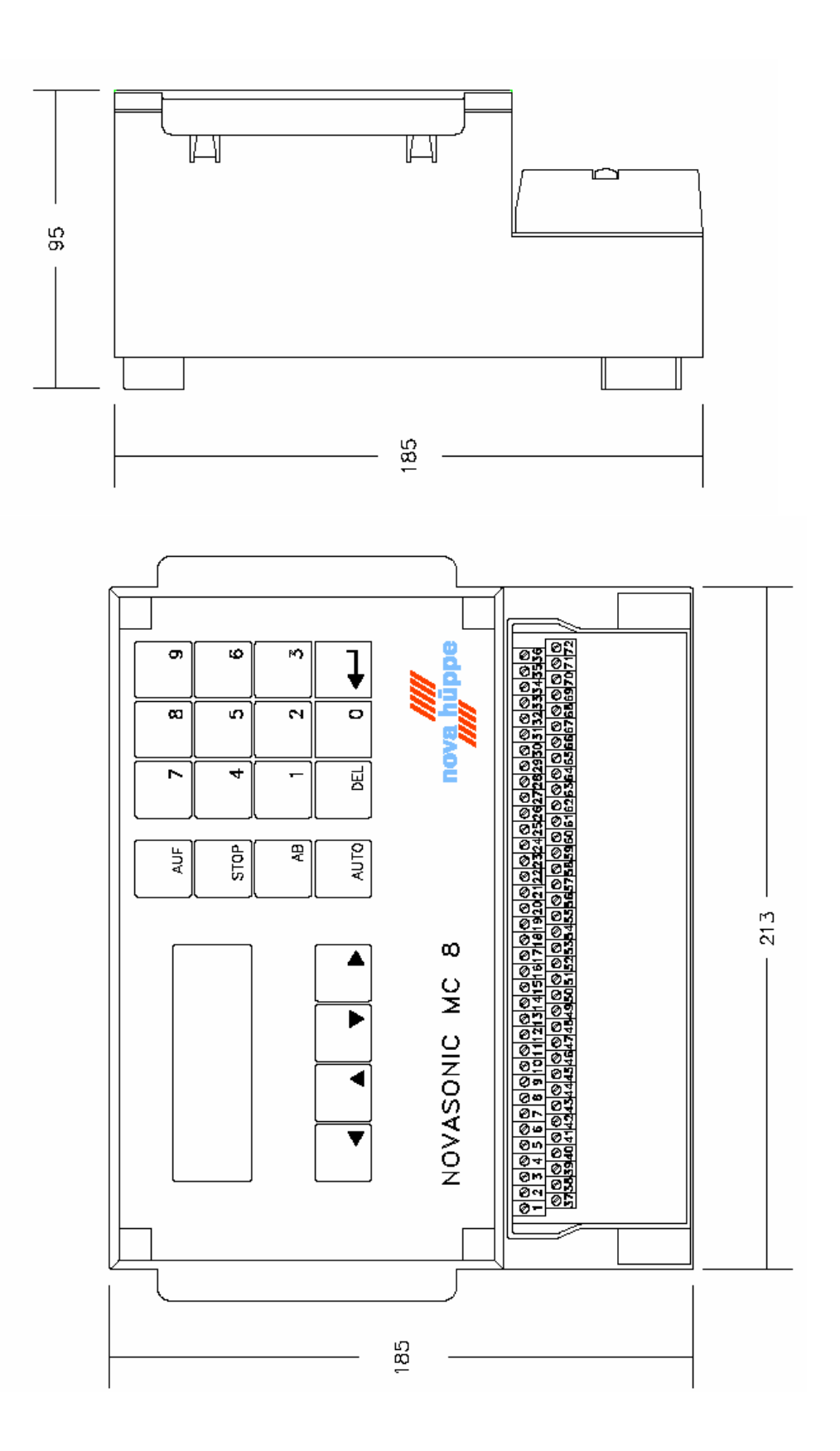